## شرح عمل تصويت بتقنية AJAX

$$
\lim_{\omega \to \infty} \iint_{\mathbb{R}^3} \iint_{\mathbb{R}^3} \iint_{\mathbb{R}^3} \frac{\partial^2 y}{\partial x^2} dx
$$

السلام عليكم ورحمة الله وبركاته ، في هذا الدرس إن شاء الله سنشرح كيفية عمل تصويت أو استطلاع رأي باستخدام تقنية AJAX ،سيكون الشرح باستخدام الـ asp.net بلغة **Visual Basic.net** هذا الشرح مقدم من. مدونة أحمد رمضان >> http://www.ahmadramadan.tk يمكن تحميل المشروع جاهز من الرابط التالي : http://www.ahmad.somee.com/FileUpload/o ajax.zip بعد الانتهاء من تطبيق الشرح ستكون النتيجة كما في الصورة التالية استطلاع رأى ؟ ⊜ رائع

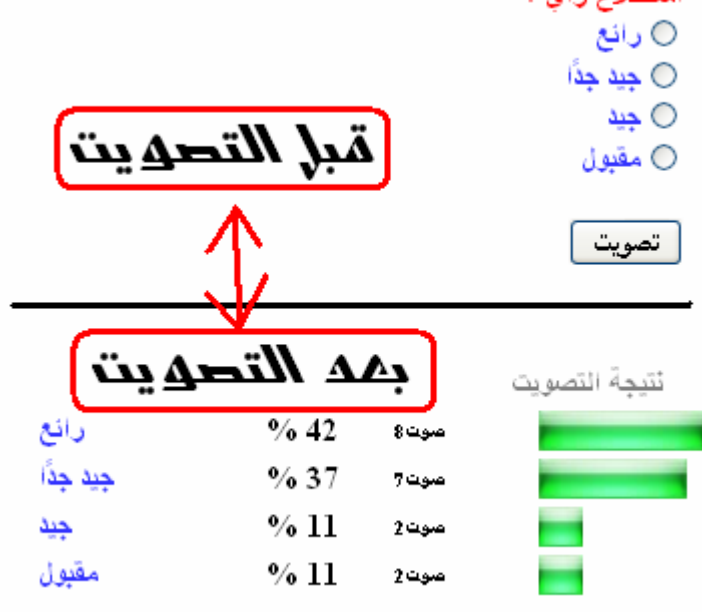

#### فكر ة التصويت :

ستكون فكرة التصويت هذه كأي تصويت عادي يتكون من سؤال في الأعلى وعدة خيارات أسفل السؤال وزر لإرسال التصويت وبعد النقر على الزر تأتي نسبة كل اختيار وعدد المصوتين هذه كانت الفكرة العامة لأي تصويت . وسبكون مشروعنا نصوبت مثل هذا التصوبت تمامًا وقد بتساءل البعض ما هي فائدة الـ ajax ؟ والإجابة هي : تكمن فائدة هذه النقنية هنا كما يعرف الأغلبية و هي أن تتم معالجة التصويت ُ بسر عة أمام المستخدم في نفس الصفحة دو ن الحاجة إلى الانتقال و العو دة إلى الصفحة مر ة أخر ي .

لنتابع

 $\bar{z}$  $\bar{z}$ 

 $\bar{z}$ 

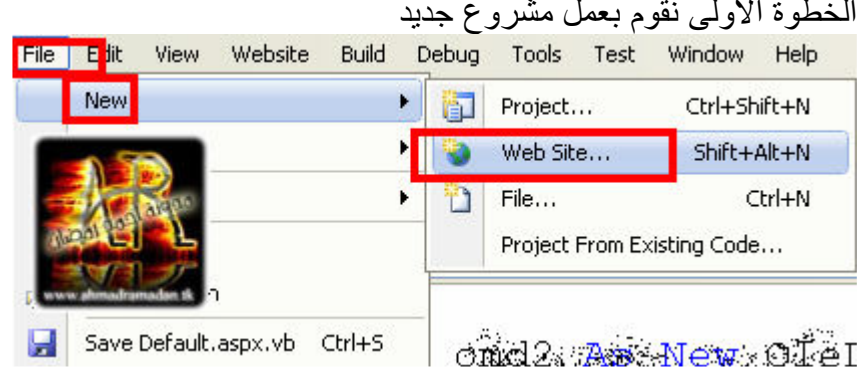

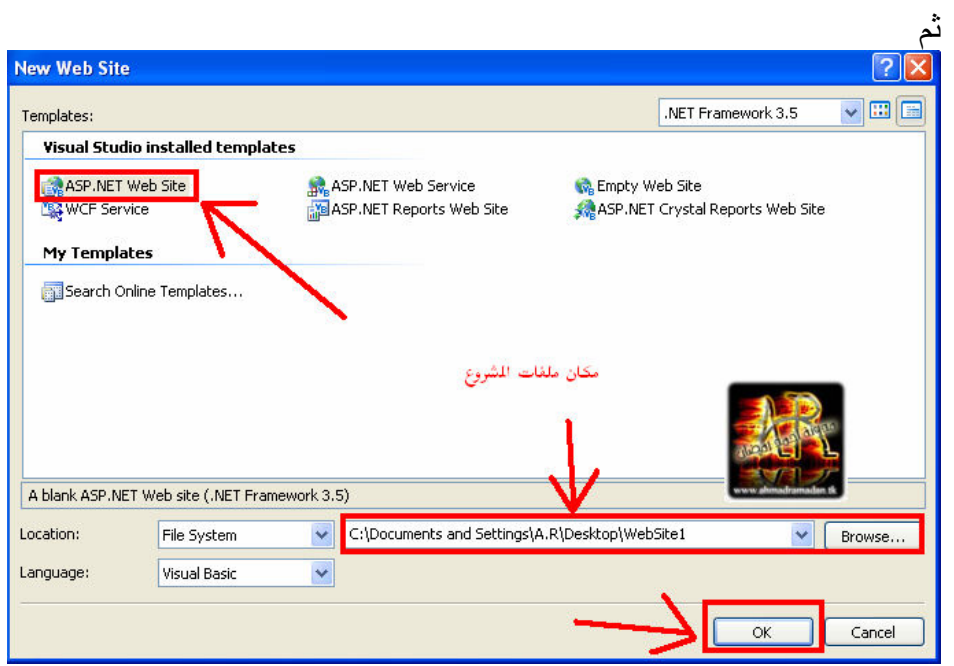

بعدها سنفتح هذه النافذة

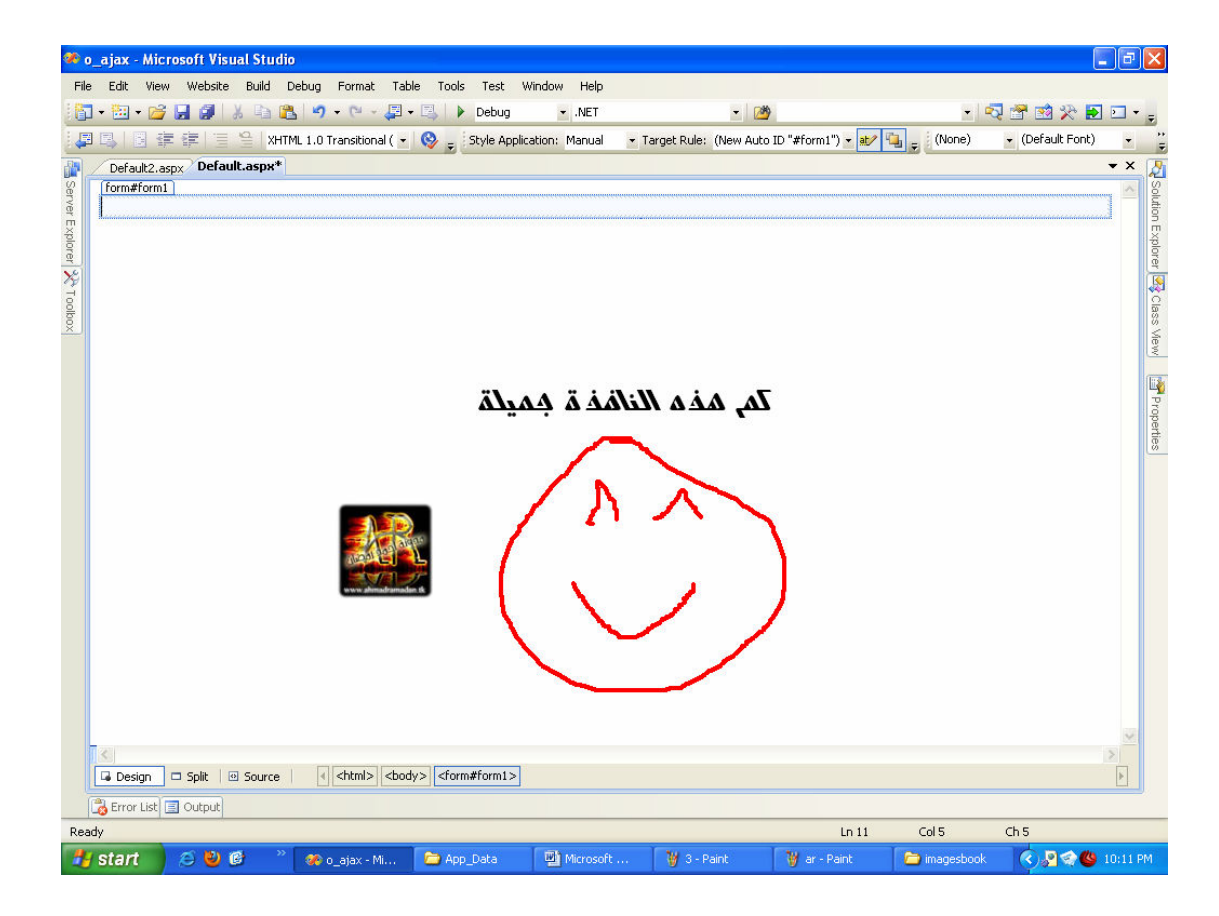

### نضيف الأداة div

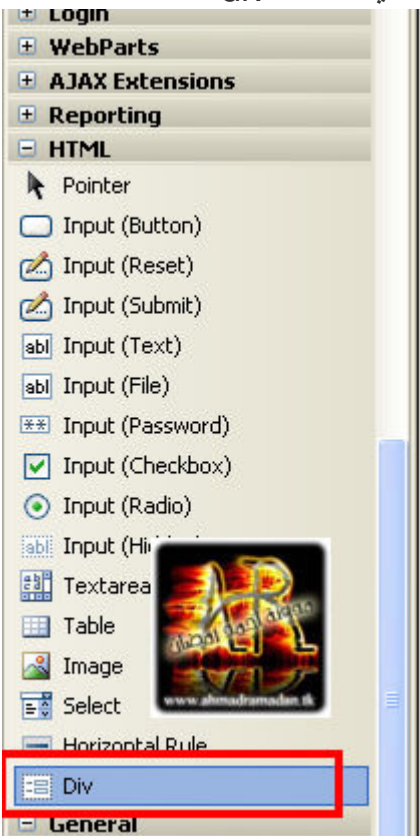

بهذا فيصبح لدينا اداتين div

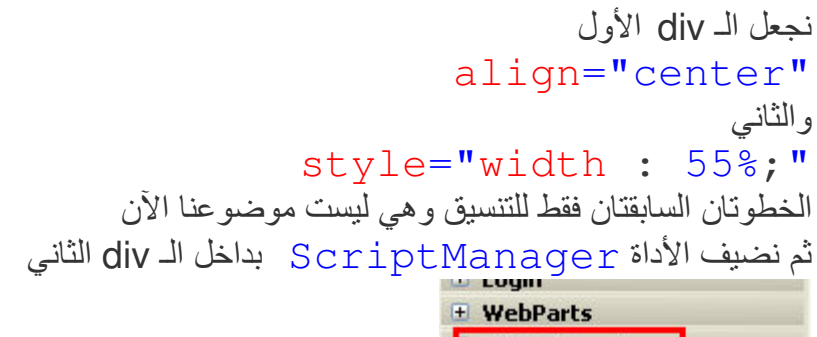

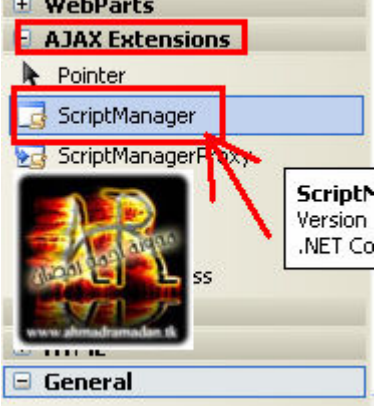

وبعدها نضيف الأداة UpdatePanel من نفس النبويب الخاص بالأجاسك

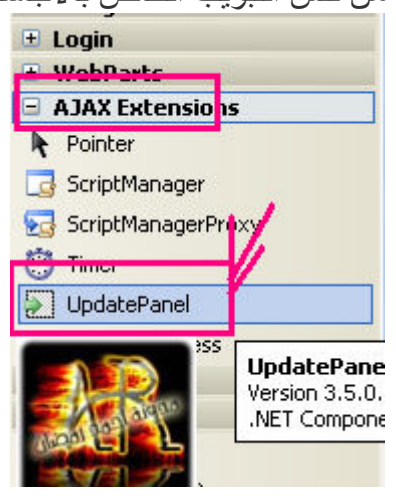

بعد هذه الخطوة كل الأدوات التي سأتحدث عنها ستكون بداخل الأداة UpdatePanel1 إلا إذا استثنيت .... نتابع

بعدها نضيف اثنين من أداة panel تحت بعض ونخفي الذي في الأسفل أي نجعل ( " Visible="False)

ثم نضع داخل البانل الأول الأدوات التالية كما في الصورة

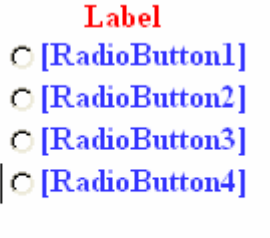

| نصوبت

ونعطي جميع أزرار الراديو القيمة xx للخاصية GroupName .<br>لكي يتم السماح باختيار واحدة فقط ثم نضمع اسفل الزر اداة abel] اسمها label3<br>ونكتب بها العبارة "لقد قمت بالتصويت مسبقًا" ونجعلها مخفية أي نجعل  $(Visible="False")$ 

ونضع في البانل الثاني جدول ونجعله كالتالي table

ولأريحكم أحبابي ^\_^ ستكون شفرة الـ|htm للجـــدول كالتالي

<";table style="width:100%>  $<$ tr> <"td class="style2> <nbsp;</td& <"td width="40> <nbsp;</td& <"td class="style1> <nbsp:</td& <"td width="201> <nbsp;</td&  $<$ tr/ $>$  $<$ tr> <"td class="style2> <nbsp;</td& <"td width="40> <nbsp;</td& <"td class="style1> <nbsp;</td& <"td width="201> <nbsp;</td&  $<$ tr/ $>$  $<$ tr> <"td class="style2> <nbsp;</td& <"td width="40> <nbsp;</td& <"td class="style1>  $<$ nbsp; $<$ /td&

<"td width="201> <nbsp;</td&  $<$ tr/>  $<$ tr> <"td class="style2>  $<$ nbsp: $<$ /td& <"td width="40> <nbsp;</td& <"td class="style1> <nbsp;</td& <"td width="201>  $<$ nbsp: $<$ /td&  $<$ tr/ $>$ <table/>

بعد وضع الجدول هنا سنحتاج إلى التركيز قليلًا لوضع الأدوات داخل الجدول

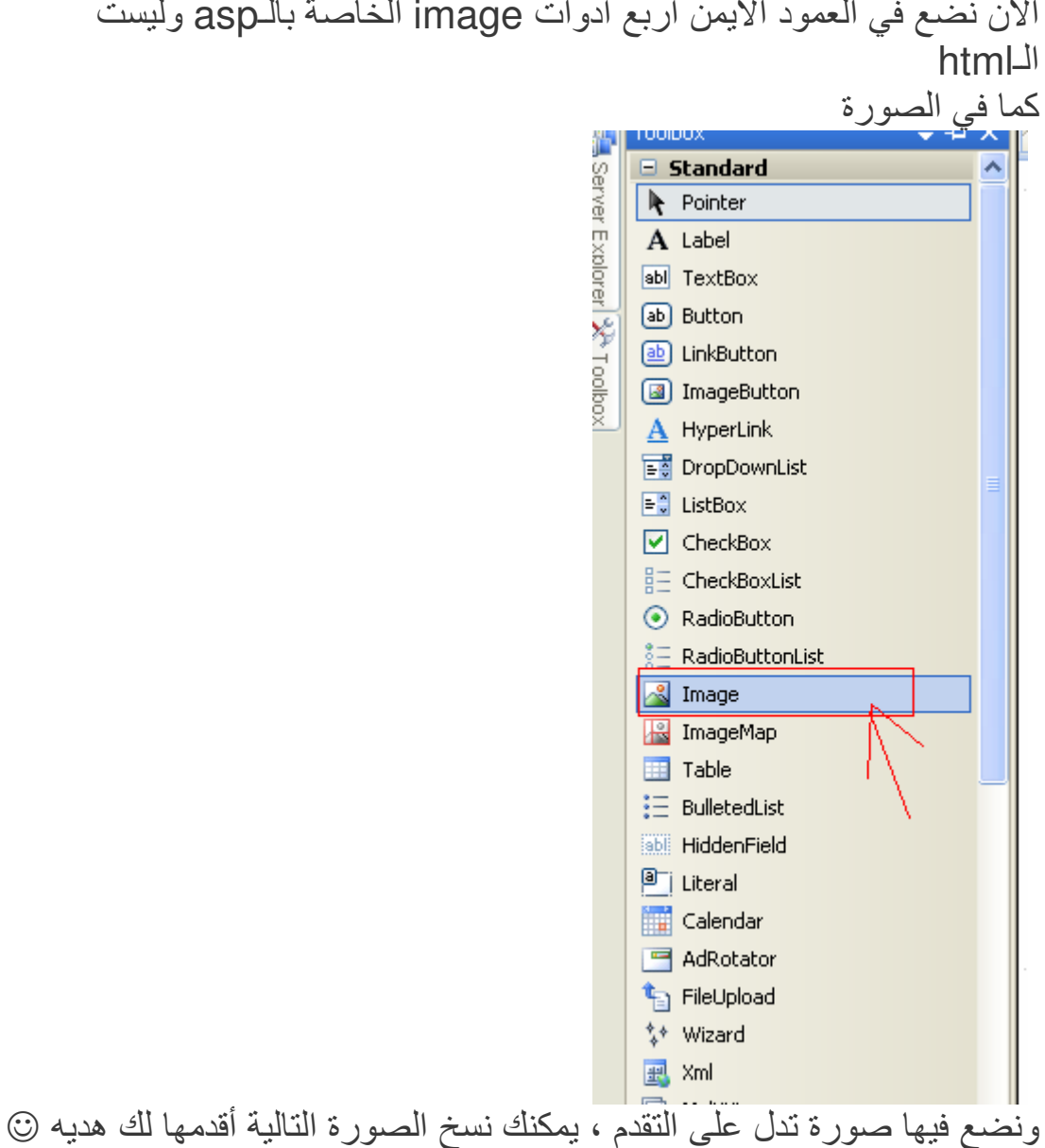

الآن نضع في العمود الأيمن أربع أدوات image الخاصة بالـasp وليست

ونضع في العمود الثاني أربع أدوات label ونسميها v1,v2,v3,v4 ونضع في العمود الثالث 8 أدوات label نســـميها h1,h2,h3,h4,h5,h6,h7,h8 في كل خلية أداتين جنب بعض

وأخيرا نضع في العمود الرابع أربع أدوات label ونسميها كالتالي rr1,rr2,rr3,rr4 لتكون النتيجة النهائية لشكل الأدوات كما في الصورة التالية

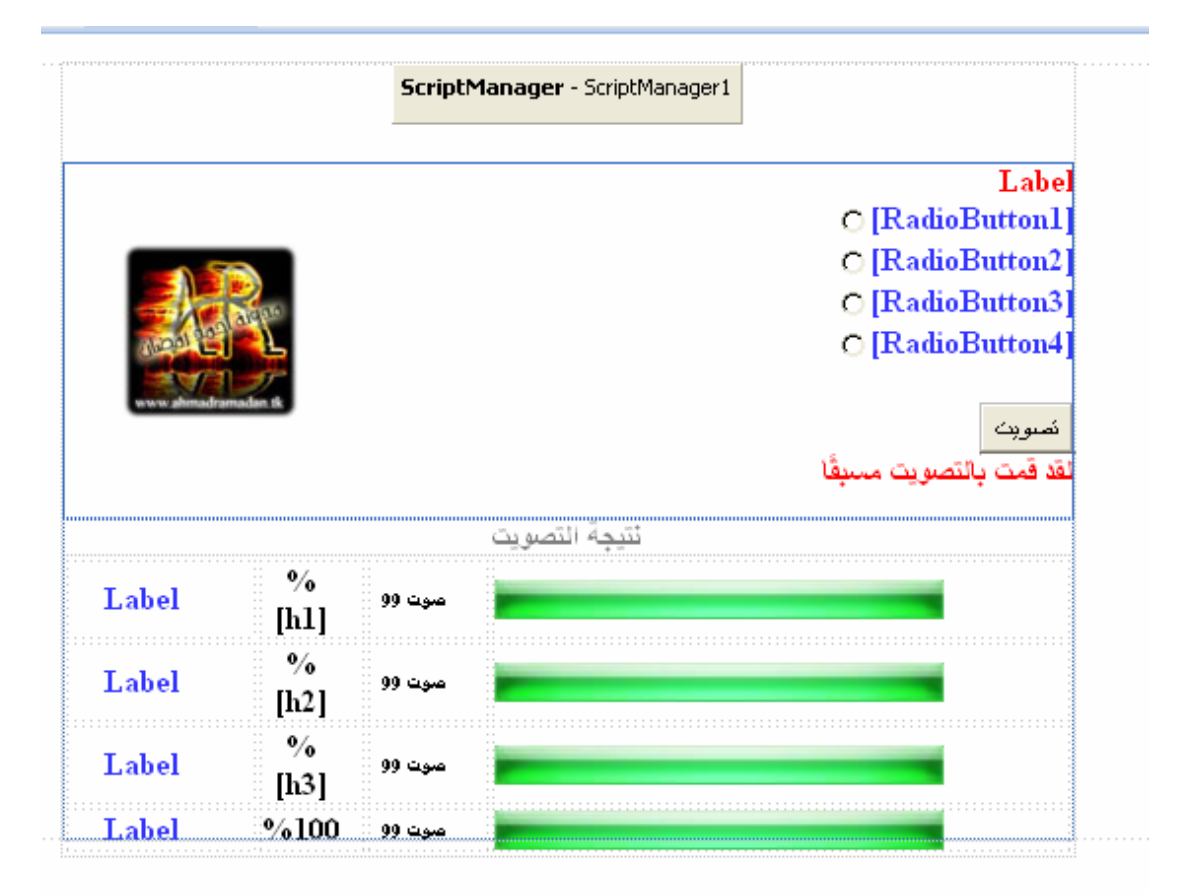

حاول أن تجعل الأدوات كما في الصورة السابقة ولا تقلق بشأن كلمة "صوت99" فهي نفسها الأدوات v1,v2,v3,v4 ولكني قمت بتغيير خاصية الـtext الآن جاء و قت الجد فبجب أن تز بد من انتباهك ... سنقوم بعمل قاعدة بيانات access اسمها data تحتوي على جدول اسمه ope بداخله 9 أعمدة اسمها كالتالي Q,a1,a2,a3,a4,r1,r2,r3,r4 سيكون نوع البيانات في العمود q نـص نو ع البيانات في العمود من a1 إلى a4 أيضا نص

# أما نوع البيانات في الأعمدة من r1 إلى r4 رقم<br>كما في الصورة التالية

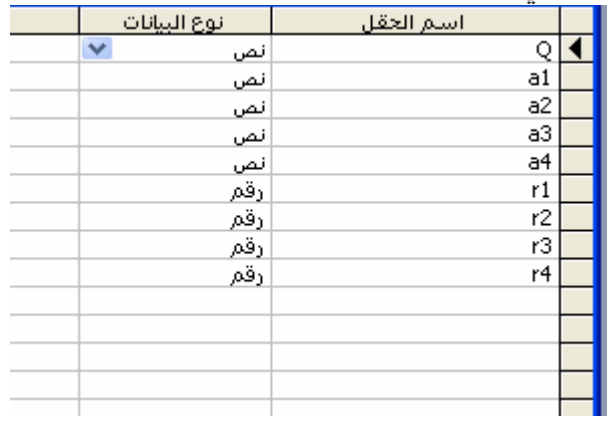

## ليكون الشكل النهائي للجدول كالتالي

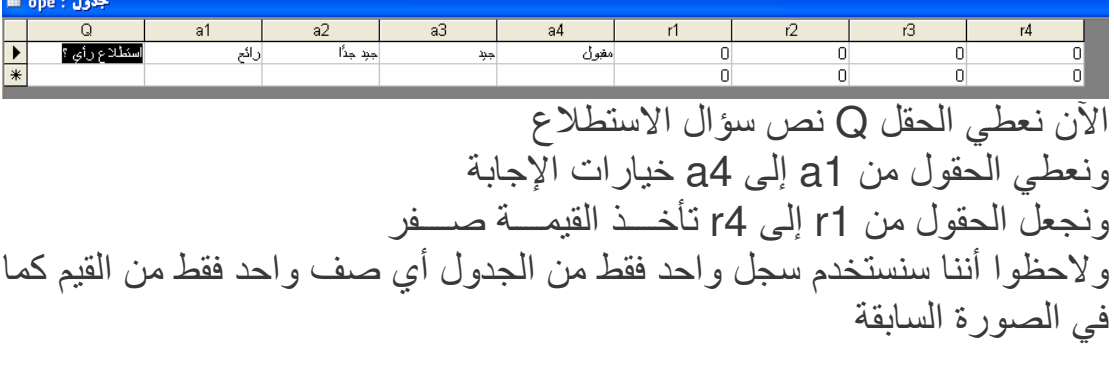

الآن نربط قاعدة البيانات بالمشروع كالتالي :

من مستعرض الحلول نذهب إلى Web.Config كما في الصورة

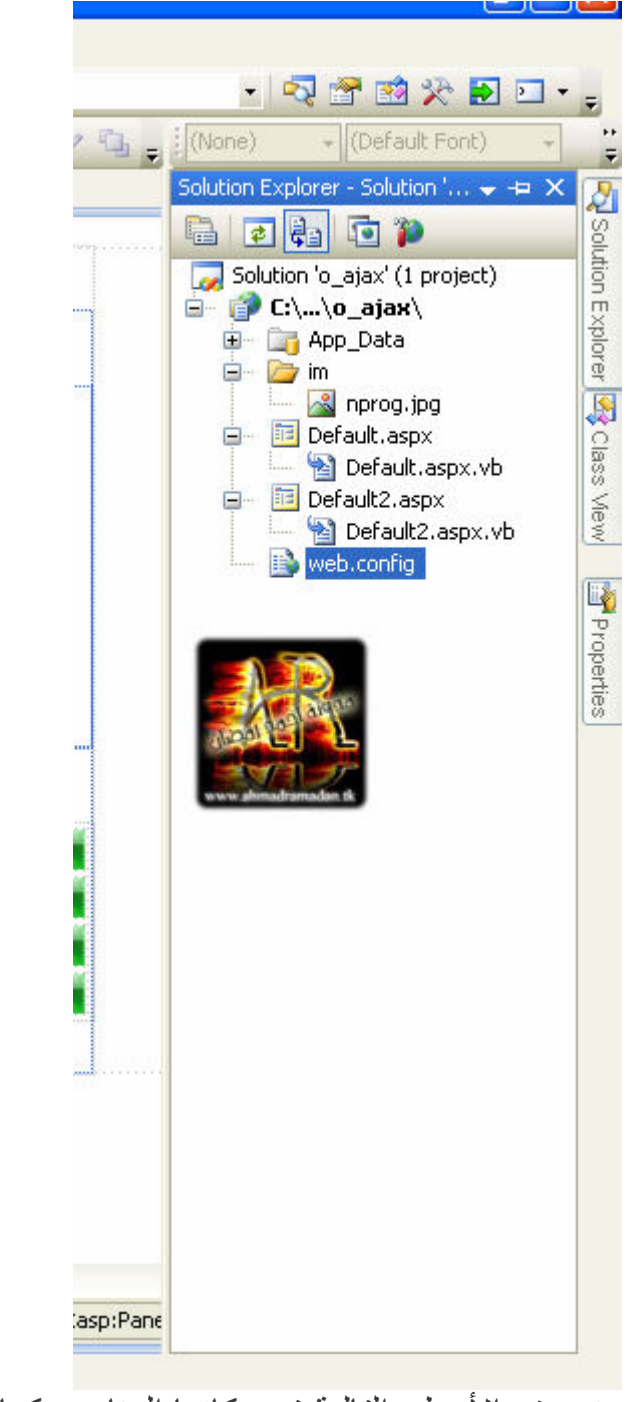

ونضيف الأسطر النالية في مكانها المناسب كما في الصورة <connectionStrings>

add name="MyConnectionString" >

connectionString="Data

Source=|DataDirectory|data.mdb;provider=Microsoft.Jet.O

 $\le$ /"LEDB.4.0

<connectionStrings/>

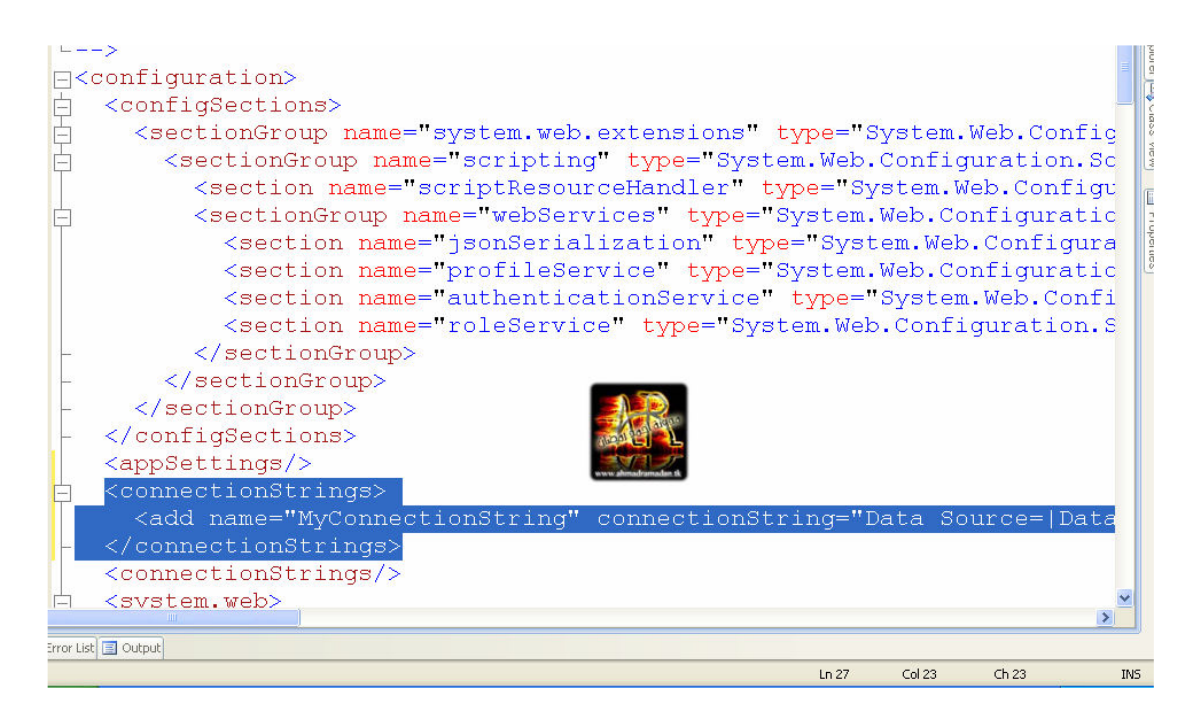

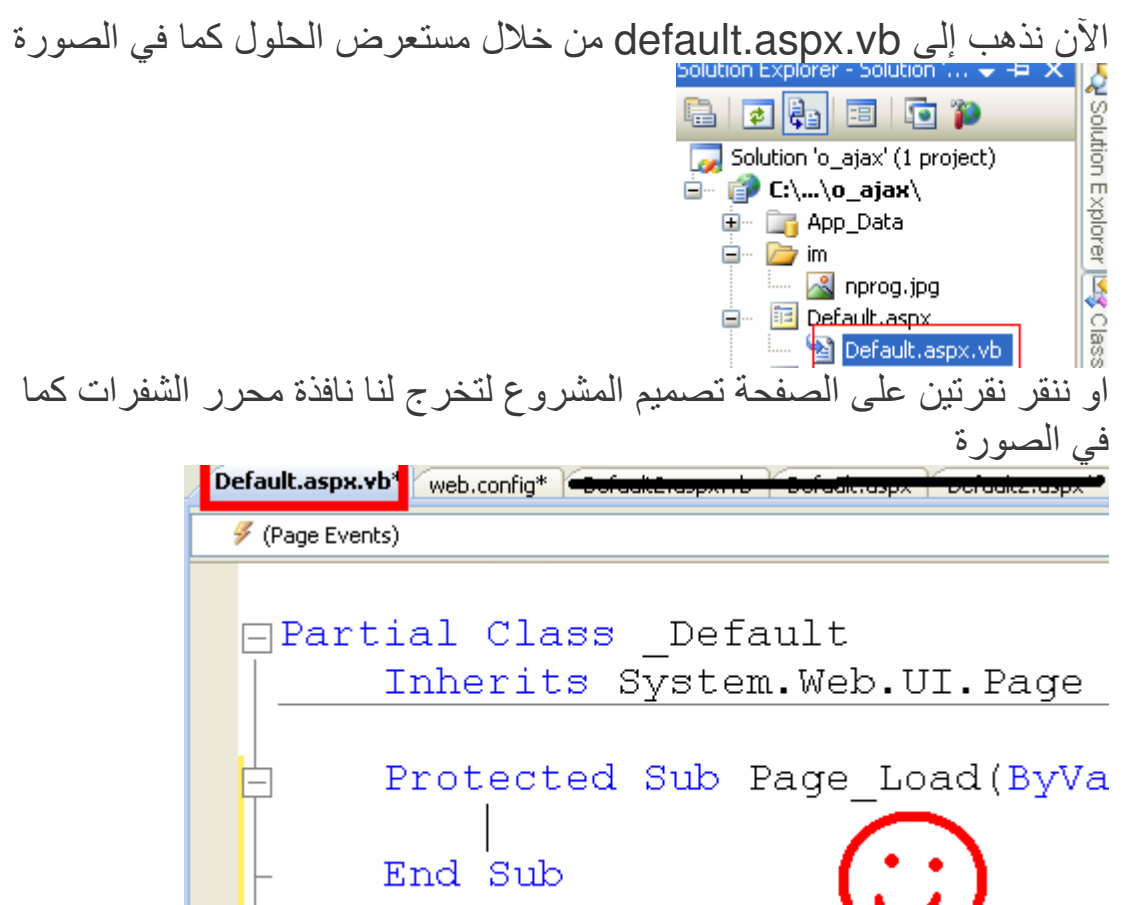

End Class

الآن في الأعلى نعمل استيراد لمكتبة الأكسس والوب كونفيج نضع الشفرة التالية أعلى صفحة الشفرات خارج الكلاس default

**Imports System.Data** Imports System.Data.OleDb Imports System. Web. Configuration

هكذا نكون عملنا استيراد للفئات الآن انتبهوا معى قليلًا أحبابي ,,,

سنضع هذا المتغير داخل الكلاس Dim Con As New Data.OleDb.OleDbConnection(Web.Configuration.WebCo nfigurationManager.ConnectionStrings("MyConnectionStri (ng").ConnectionString

ليجلب نص الاتصال بقاعدة البيانات من ملف الكونفيج

ونضع في حدث تحميل الصفحة page\_load الشفر ة التالية

```
Dim cmd2 As New OleDbCommand ("select
Q, al, a2, a3, a4 from ope", Con)
        Con. Open ()
        Dim dr As OleDbDataReader =
cmd2.ExecuteReader
        If dr. Read Then
            label2.Text = dr(0)RadioButton1.Text = dr(1)RadioButton2. Text = dr(2)RadioButton3. Text = dr(3)RadioButton4.Text = dr(4)End If
        dr.Close()
```
( ) Con . Close<br>شرح الشفرة السابقة سهل وهو جلب سؤال الاستطلاع والخيارات من قاعدة البيانات

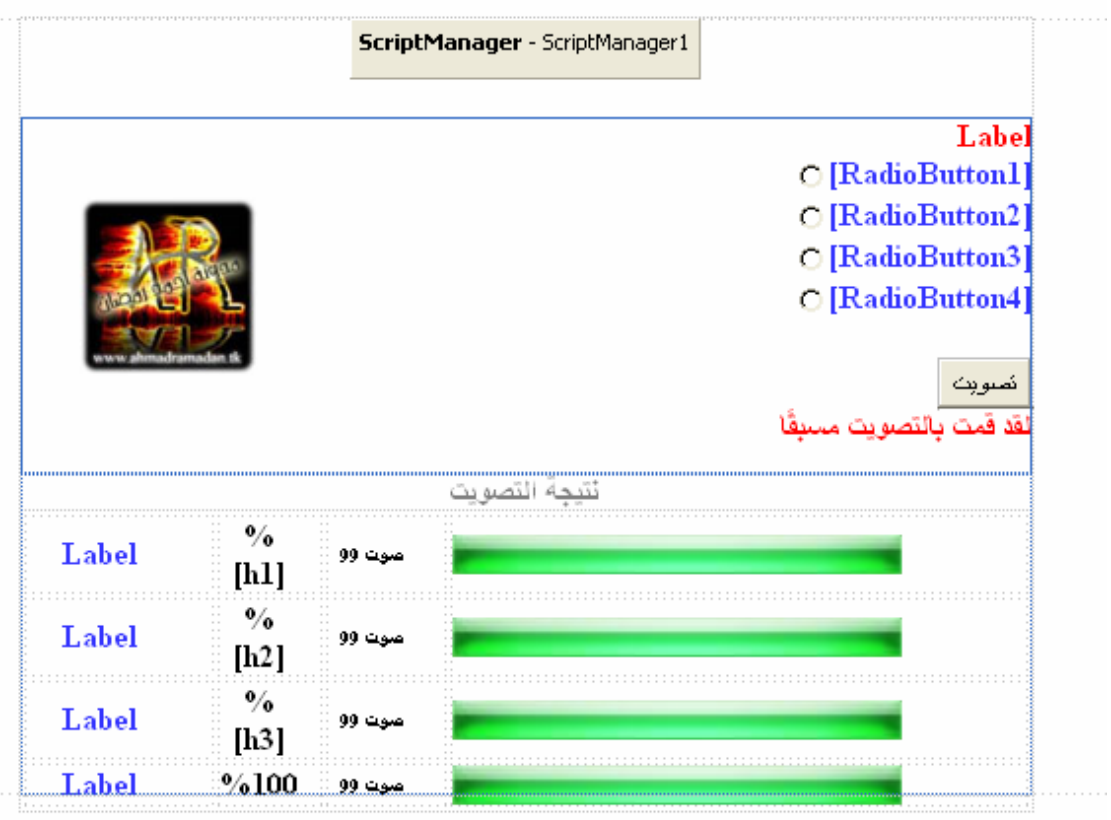

```
والآن نضع في حدث النقر على الزر الشفرة النالية ستكون الشفرة طويلة لذلك
                          سأقسمها إلى أجزار ليسهل شرحها
If RadioButton1. Checked = False AndAlso
RadioButton2.Checked =False AndAlso RadioButton3. Checked
= False AndAlso RadioButton4. Checked =
False Then
             Exit Sub
         End If
         Try
              If Request. Cookies ("vv"). Value
= "t" Then
                  Label3.Visible = True
                  Exit Sub
             End If
         Catch ex As Exception
         End Try
```
End If

في الأسطر السابقة نقوم بالتحقق من أن احد أزرار الراديو قد تم اختيار ه ولاحظوا استخدام العبارة "andalso" التي تقوم بتجاهل التحققات التي بعدها إذا كانت قيمة التحقق true ونقوم بتنفيذ أمر الشرط مباشرة وهذا أسرع لموقعنا أما العبارة التي تليها فهي عبارة عن تحقق فيما إذا كان الزائر قد قام بالتصويت مسبقًا وذلك بواسطة قيمة نخزنها عندما يقوم الزائر بالتصويت وعند كل تصويت نتحقق من هذه القيمة المخزنة في الكوكيز فإذا قام الزائر بالتصويت مره أخرى نتحقق من القيمة وعند خروجها فهذا يعنى أن الزائر قد قام بالتصويت مسبقًا فنظهر الأداة التي أخفيناها مسبقًا وهي label3 ومن ثم نقوم بالخروج لكي لا يتم التصويت وذلك بعمل Exit Sub ويلاحظ اننا قمنا بوضع عبارة الشرط بين تر کبب try لكي يتم التجاو ز ٍ عن الخطأ في حين عدم وجود فيمة في الكوكيز .

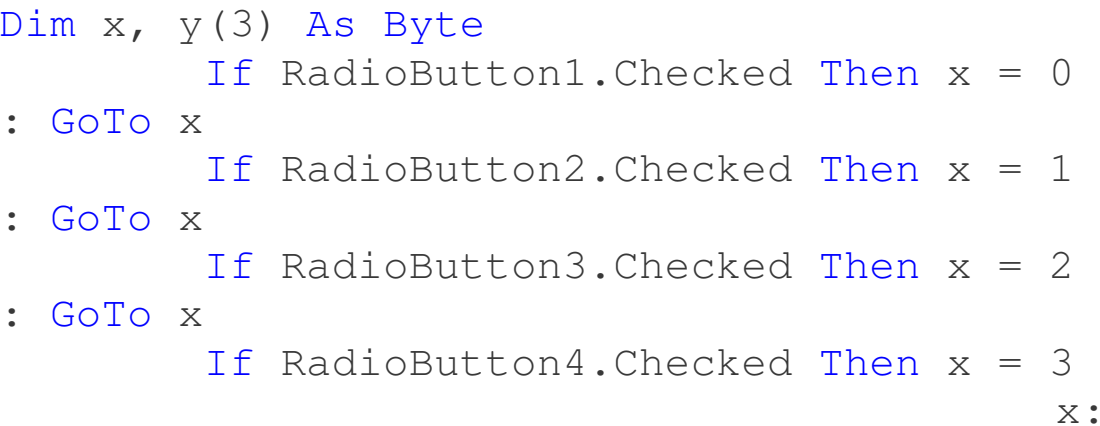

الشفرة في الجزء الثاني فهي عبارة عن تعريف متغير ومصفوفة سنستخدم هذه المصفوفة لاحقًا في تخَّزين َّقِمِ التصويت أما الجمل الشرطية فهي نقوم بمعرفة أي اختيار قد تم تحديده وتخزين رقم هذا الاختيار في المتغير x ثَّم الذهاب إلى سطَّر اسمه x لكي لا يتم إجراء الجمل الشرطية كلها في حين تحقق واحد منها وهذا يؤدي إلى زيادة في سرعة موقعنا وتوفير يضعة أجزاء من الثانية .

Dim op nu As Byte Dim cmd As New OleDbCommand ("select"  $r1, r2, r3, r4$  from ope", Con) Con. Open () Dim dr As OleDbDataReader = cmd.ExecuteReader

```
If dr. Read Then
     y(0) = dr . \text{Item}(0)y(1) = dr . \tItem(1)y(2) = dr . \text{Item}(2)y(3) = dr . \text{Item}(3)End Jf
dr.Close()
Con.Close()
```

```
y(x) += 1
```
وهنا نقوم بتعريف متغير أمر اتصال بقاعدة البيانات يقوم بجلب قيم الحقول r1, r2, r3, r4 التي نستخدمها في تخزين أرقام التصويت ونقوم بفتح الاتصال وتخزين هذه القيم بالمصفوفة y التي قمنا بتعريفها في جزء سابق ونقوم بإغلاق الاتصال فور الانتهاء من التخزين وذلك مهم ويزيد أيضًا من أداء موقعنا ، أما عن العبارة p (x) += 1 (x) فهي تقوم بجلب القيمة الأصلية قبل التصويت وزيادة رقم واحد إلى القيمة التي قام الزائر باختيار ها فكما أسلفنا أن X هو متغير يحتوى على رقم اختيار الزائر

```
Dim cmd2 As New OleDbCommand ("update ope
set r'' & CStr(x + 1) & '' = " & CStr(y(x)),
Con)Dim updated As Integer
           Con.Open()
           updated = cmd2.ExecuteNonQuery()Con.Close()
            Panel1. Visible = False
                             Panelxxx.Visible = True
  الأسطر السابقة تقوم بإعداد نص الاتصال ليقوم بالتعديل على الجدول وذلك وفق
   قواعد الـ |sq البسيطة حيث يقوم بتحديد الجدول الذي سيقوم بالتعديل عليه لأنه
لدينا 4 احتمالات ونقوم بمعرفة ذلك بواسطة المتغير x نضيف إلى الرقم واحد لأننا
حددنا اختيار الزائر بدءًا من الرقم 0 إلى الرقم 3 وهذا يعني أن الرقم 0 في المتغير
                      x يعبر عن العمود رقم r1 في قاعدة البيانات و هكذا ...
وبعد التعديل نقوم بإغلاق الانصال مباشرة ثم نقوم بإخفاء البانل الأول الذي يحتوي
 على اختيارات التَّصـويت و إعطـاء البانل الثَّانـي الذِّي كنا وضعناه في البداية مخفيًا ۖ
                                       القبمة true لبصبح غبر مخفبًا .
```
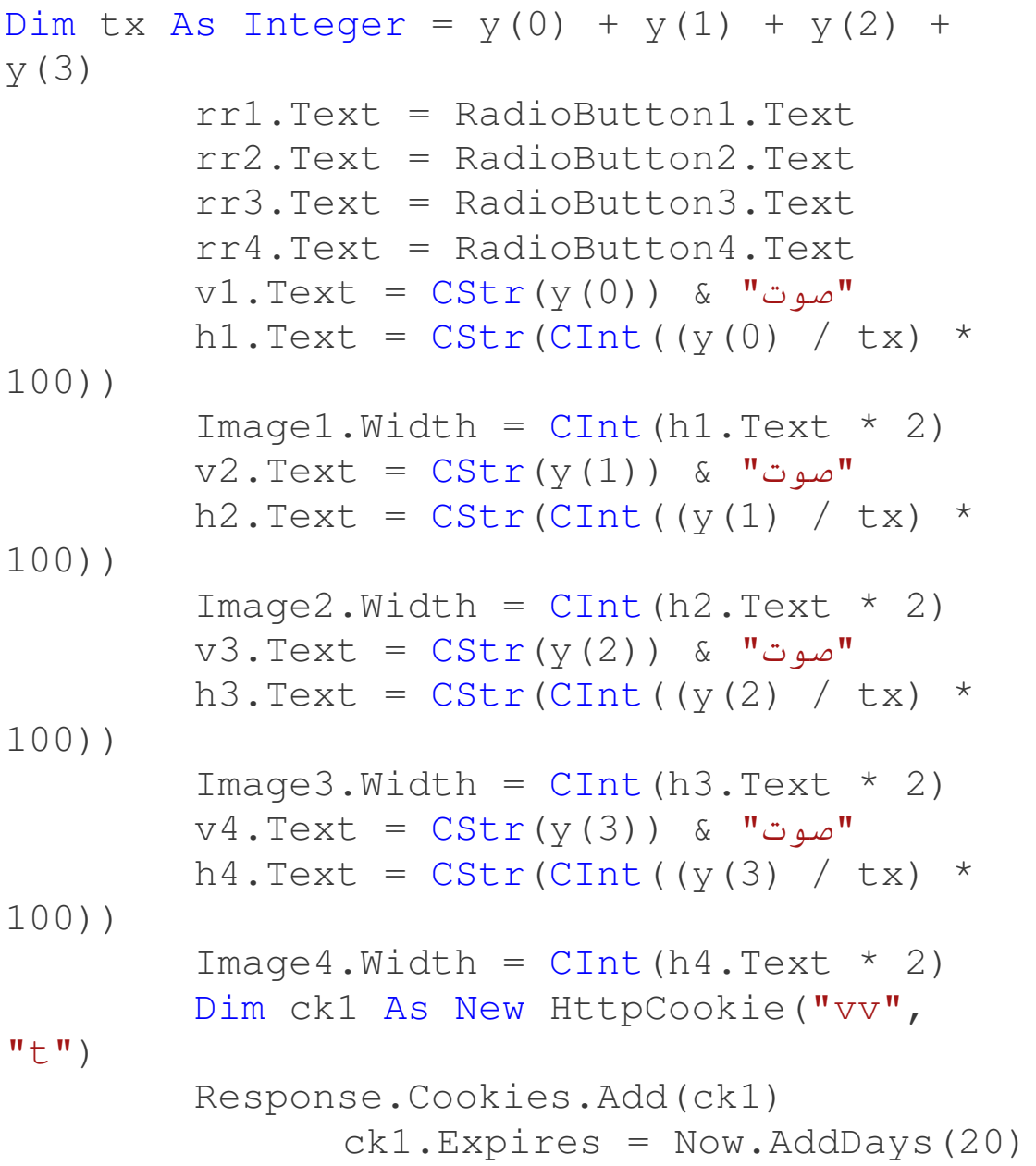

الأسطر السابقة فيها القليل من التعقيد ولكنك يمكنك فهما لو ركزت وتمعنت فهي تقوم بإعطاء أحجام الصور كل صورة حسب نسبة التصويت وإعطاء أدوات label قيم تظهر معلومات كل اختيار ، لقد قمت بعمل هذا الخوارزم بالاعتماد على بعض أساسيات الرياضيات البسيطة ومعرفة بعض القيم بواسطة علاقتها مع القيم الأخرى ولاحظوا أني انتبهت إلى عامل السرعة والأداء في الأسطر السابقة حسب قدرتي المتواضعة وبعدها نقوم بتخزين المقيمة التي تحدثت عنها في أول جزء من هذه الشفرة التي نقوم بتخزينها في الكوكيز وسيكون عمر هذه القيمة 20 يوم و بمكنك تغيير ذلك حسب موعد انتهاء التصويت .. وبعدها نصل إلى العبارة End Sub التي تعني الانتهاء ۞ من الشفرة

الآن يمكنك أن تقوم بالقليل من التنسيق على المشروع حسب ستايل موقعك<br>ومن ثم وضعه في موقعك وأيضًا يمكنك جعل قاعدة البيانات sql وهذا أفضل و<br>ولكني فمت بالشرح على أساس أن القاعدة هي access لبنمكن الجميع من نطبيق الشرح .

وبهذا نكون قد امتلكنا تصويت سريع وجميل وبأحدث التقنيات ,,,

فقط أتمنى منكم الدعاء ، تقبلوا تحياتي والسلام عليكم ورحمة الله وبركاته